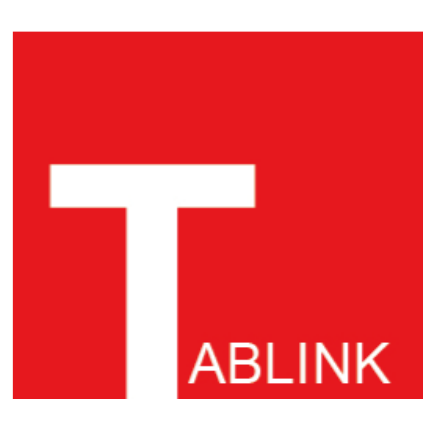

# 平板電腦課堂管理系統

# 操作說明

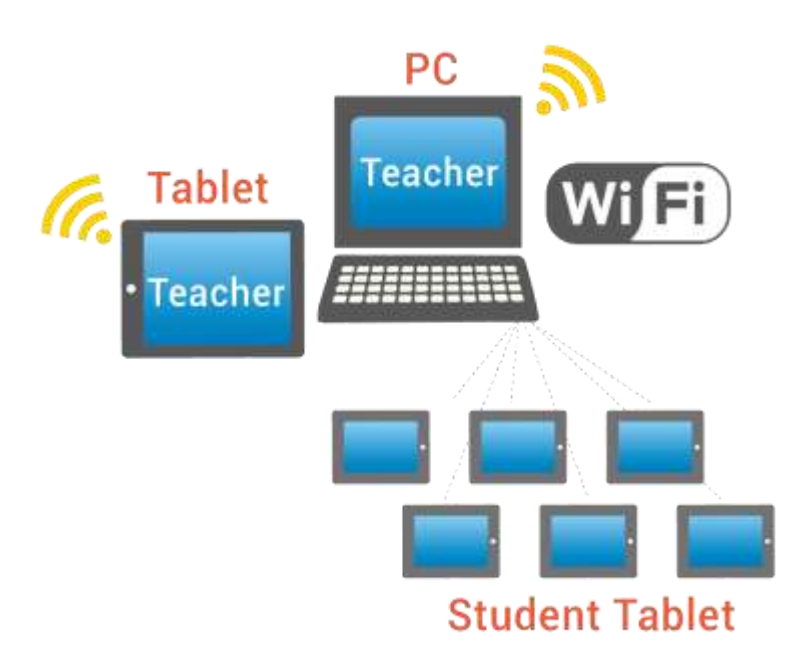

# 捷達數位系統股份有限公司

新北市中和區連城路 268 號 5 樓 | 服務專線:0800-822-311

# 目錄

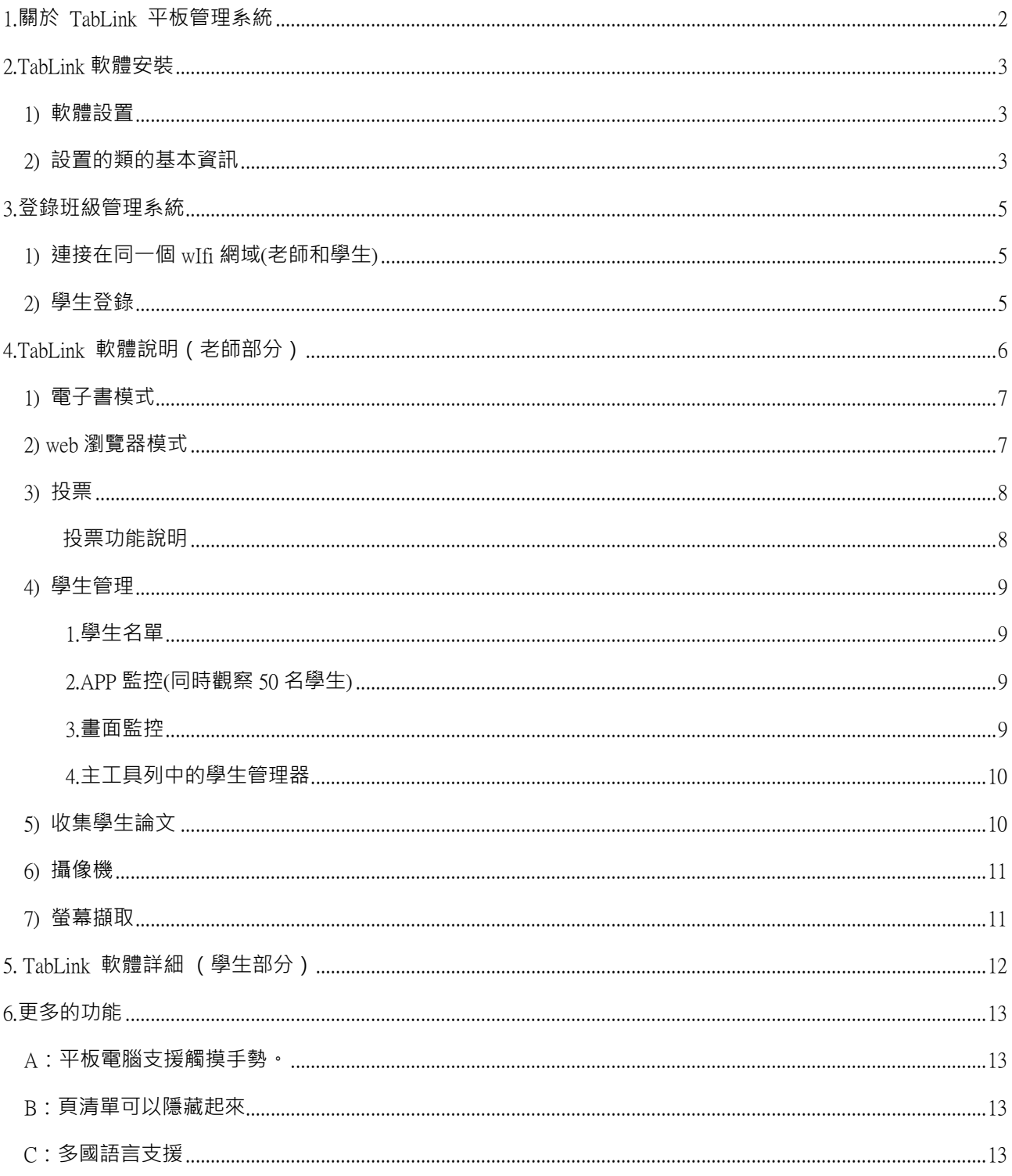

# <span id="page-2-0"></span>1.關於 TABLINK 平板管理系統

TabLink 輕鬆管理學生平板,並有效地管理課堂教學活動。上課時,老師可以透過電子白板及平板操控進行 教學,與學生即時互動,並有效管理學生平板,課程進行順暢 (例如遠端暫停畫面、分享教師畫面、分享 指定學生畫面、顯示器畫面的應用程式......)。

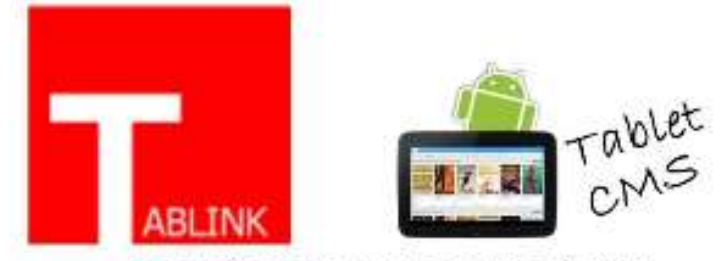

Tablet Classroom Management System

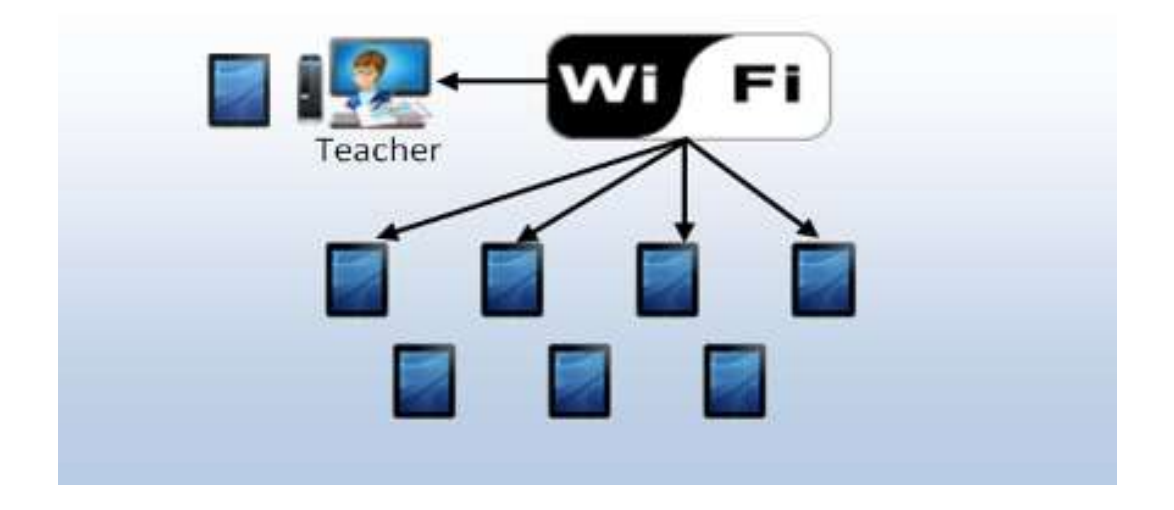

# <span id="page-3-0"></span>2.TABLINK 軟體安裝

<span id="page-3-1"></span>1) 軟體設置

班級管理系統軟體,在使用之前請確保已安裝軟體並建立了教師 '電腦和兩個以上的學生 平板電腦。詳 細步驟如下:

步驟 1:安裝 TabLink 軟體於老師的電腦。按兩下 TabLink Teacher.exe 依安裝指南完成安裝。

步驟 2:安裝 TabLink 軟體於學生 平板電腦。有兩種安裝方式

方式 1:複製 TabLink 軟體儲存於 SD 卡然後安裝進平板電腦卡槽。

方式 2:安裝 Tablink Student App

#### <span id="page-3-2"></span>2) 設置的類的基本資訊

教師電腦預設的基本資訊包括:班級管理、學號和學生的名字。設定完成後只有這些名單內 的學生可以登錄。詳細步驟如下:

步驟 1:按兩下"TabLink Teacher"出現系統登入畫面❶選擇教室→❷選擇使用者→❸登入

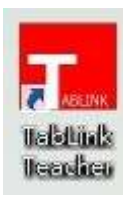

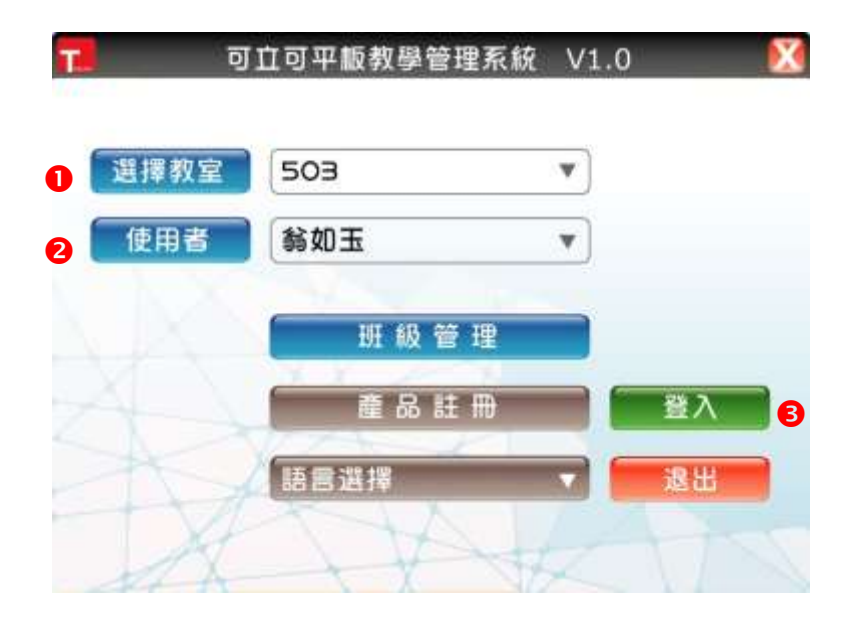

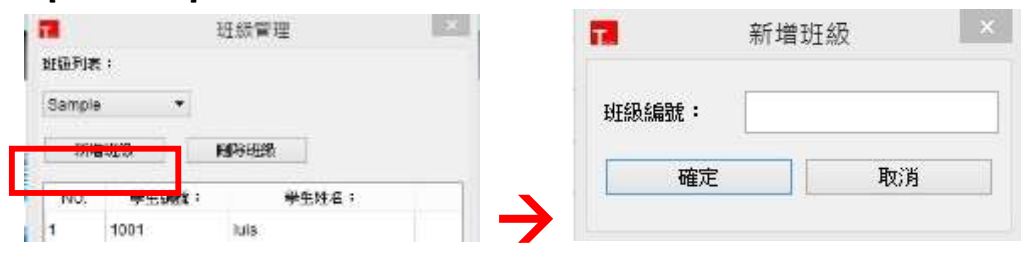

**{建立班級} 選 [ 班級管理 ] →**點選新增班級→輸入班級名稱

 $\{$ 建立學生} 選[ 班級管理 ] →❶班級列表選擇班級→❷點選新增學生→❸輸入學號及學生姓名。

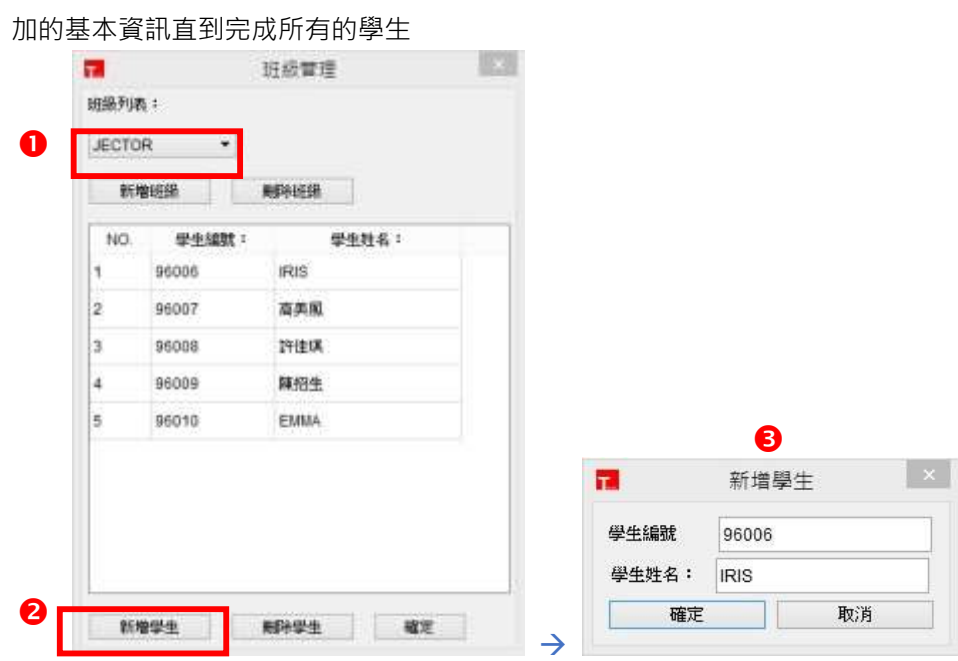

## <span id="page-5-0"></span>3.登錄班級管理系統

<span id="page-5-1"></span>1) 連接在同一個 WIFI 網域 (老師和學生)

老師的電腦和學生的平板電腦需在相同的 wifi 網路中或學生可以在班級管理系統中的日誌。老師須先登 錄 TabLink 軟體後學生可以找到班級教室。登錄後電腦畫面出現一工具列:

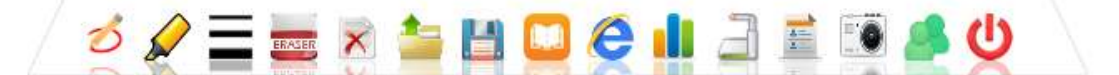

#### <span id="page-5-2"></span>2) 學生登錄

- 1.學生平板電腦雙點擊 TabLink
- 2.選擇 Room Number(選擇班級)
- 3.輸入 Name(學生姓名)
- 4.登錄(登錄畫面入下圖)

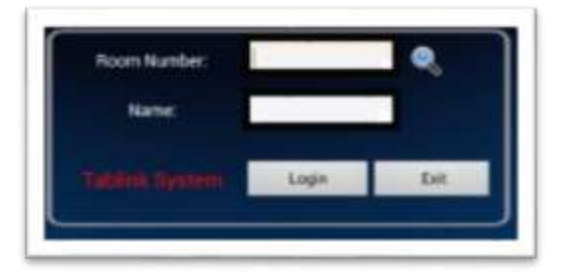

登錄介面

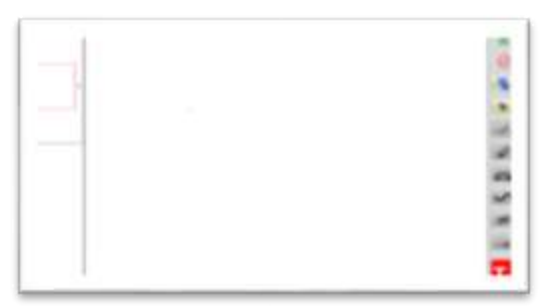

登錄成功畫面

注:完成預設的基本資訊,學生可以登錄。如果學生未能登入系統請檢查: 1.是否老師已經在軟體中登錄?如果不是,等到老師登錄。 2.是否在相同的 wifi 網路,作為老師?如果不是,改變教師相同的 wifi 網路。 3.學生姓名在名單中嗎?如果沒有,教師應首先添加此名稱。

# <span id="page-6-0"></span>4.TABLINK 軟體說明(老師部分)

TabLink 軟體的主功能表包括: 標記、 螢光筆、 線厚度, 橡皮擦, 頁面刪除, 打開不同類型檔, 電子書 模式、 Web 瀏覽器模式, 投票模式、 文檔攝像機, 學生 作業共用、 螢幕捕捉和學生經理。

工具列的簡介:

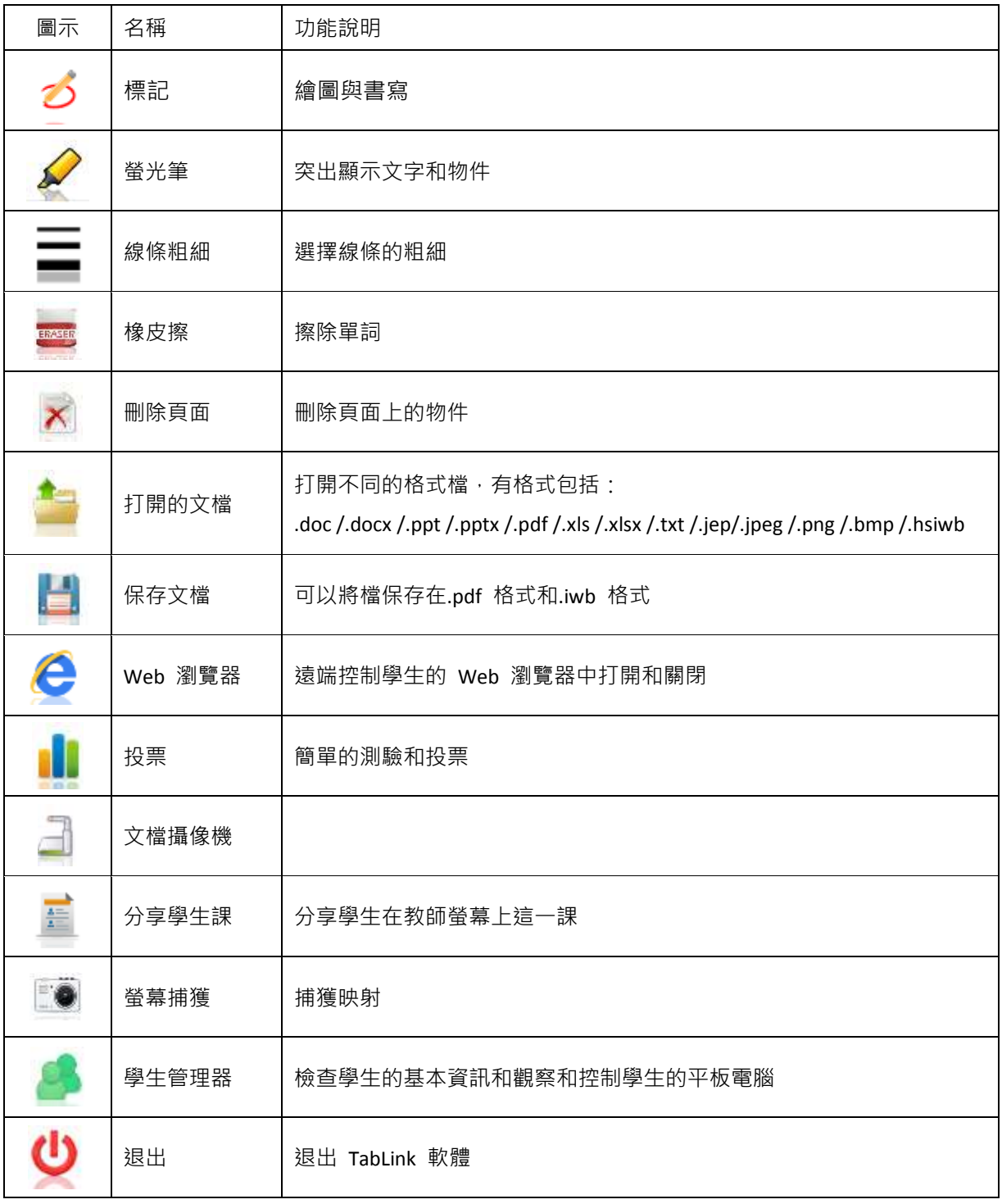

<span id="page-7-0"></span>1) 電子書模式

 $\sqrt{2}$ 

按一下圖示進入電子書的模式。根據電子書模式的教師可以添加無限的教學內容。 下面是介面的電子書模式。

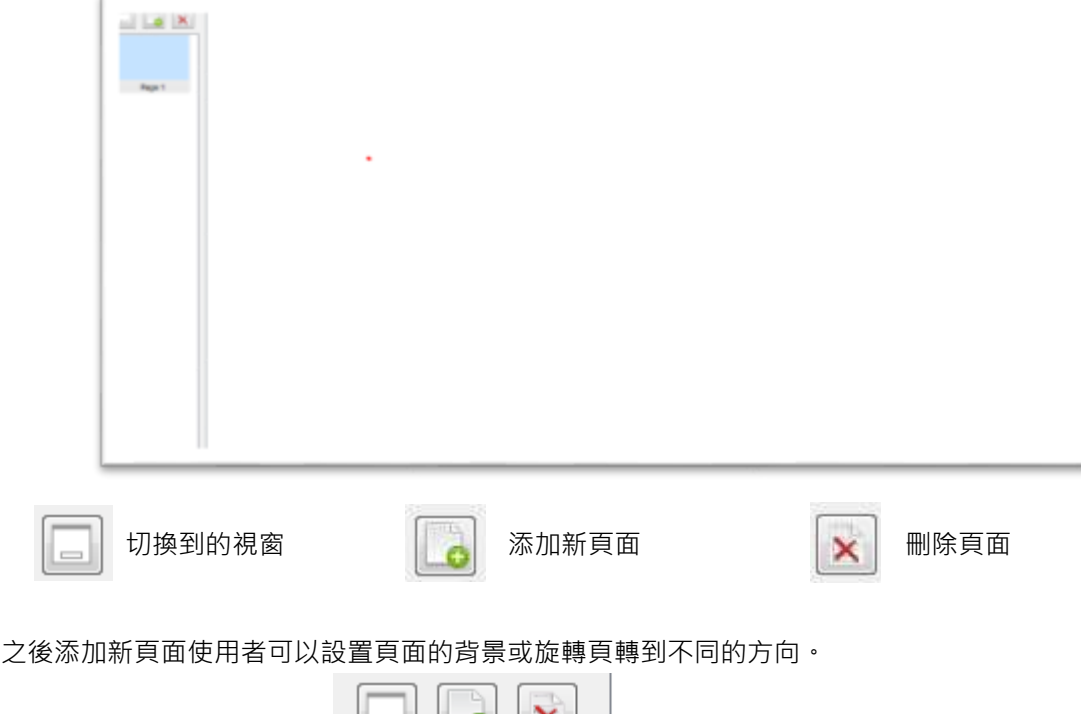

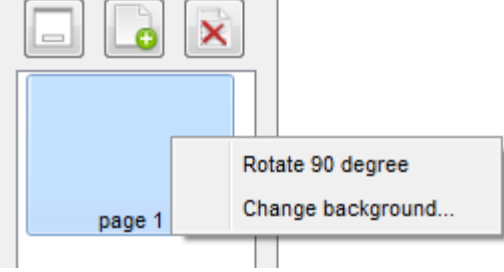

<span id="page-7-1"></span>2) WEB 瀏覽器模式

e 按一下圖示進入 Web 瀏覽器模式。

此模式下,教師可以遠端操控學生平板電腦的瀏覽器--打開、關閉、播放影片、搜索資訊等功能

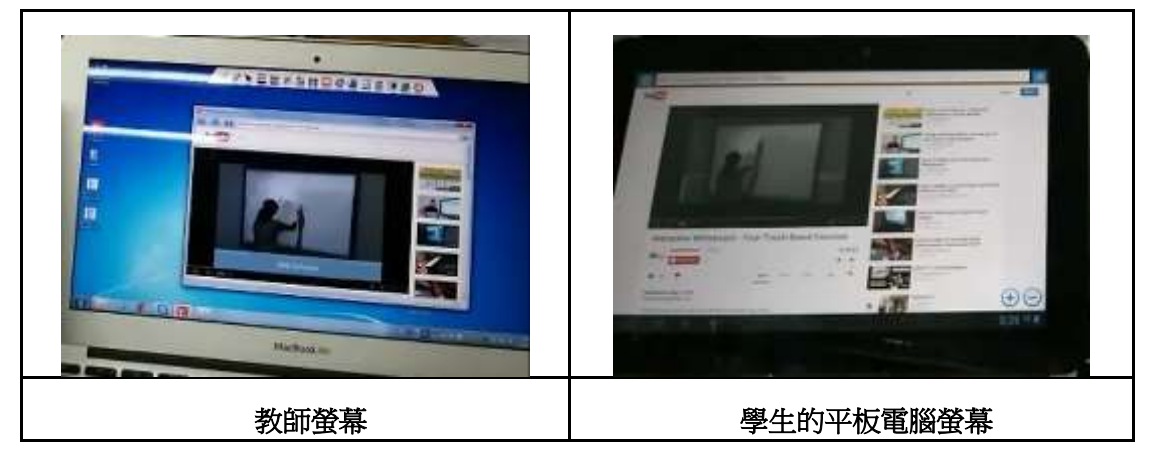

## <span id="page-8-0"></span>3) 投票

**。**<br>「お選圖示·使用者可以隨時進行簡單測驗· 投票畫面如下圖所示:

> $\Box$   $\Box$ **BAEERSHOOMAERAO SAMP**  $02$ **EGM**  $\overline{H_{\rm{B}}}$  $\Delta$ p  $\mathbf{x}_i$

## <span id="page-8-1"></span>投票功能說明

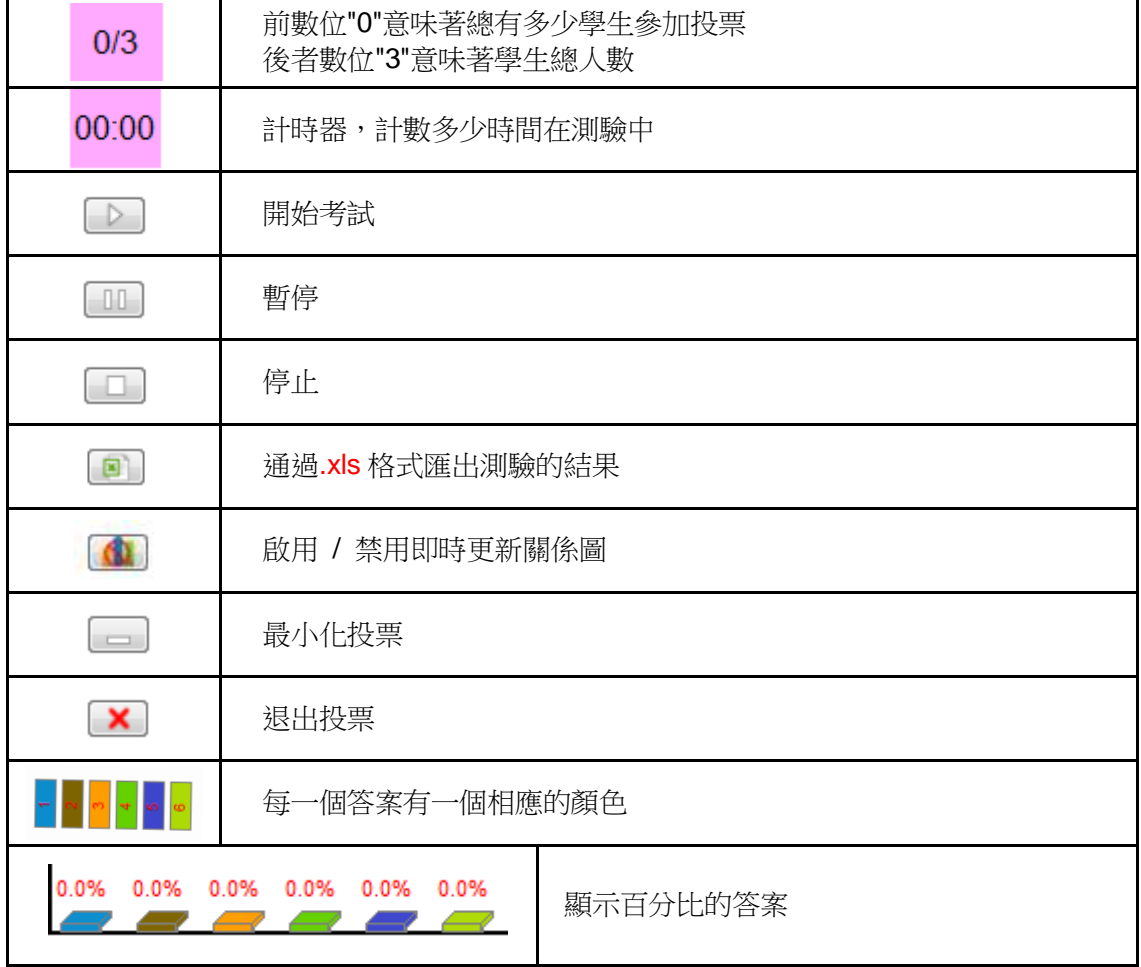

<span id="page-9-0"></span>4) 學生管理

點選圖示進入學生管理器。老師可以觀察學生螢幕的詳細資訊。有 3 個模式: 1.學生名單 2.APPS 監控 3.畫面監控

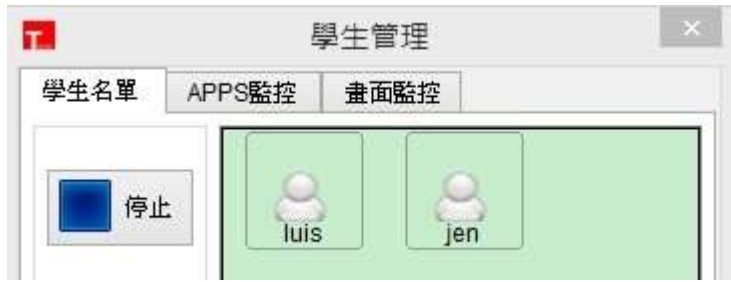

#### <span id="page-9-1"></span>1.學生名單

讓老師在上課期間可以觀察學生使用狀態,包括:

學生姓名

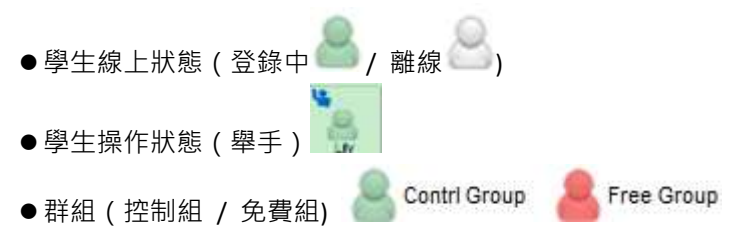

## <span id="page-9-2"></span>2.APP 監控(同時觀察 50 名學生)

以監視學生的當前應用程式狀態

即,我們可以檢查莉莉正在搜索谷歌和她

平板電腦是 89%的電池。

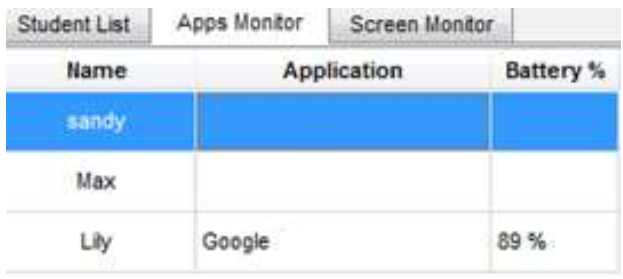

#### <span id="page-9-3"></span>3.畫面監控

可同時間觀察學生端螢幕或點選(按 2 下)任一學生端螢幕並分享(全螢幕)

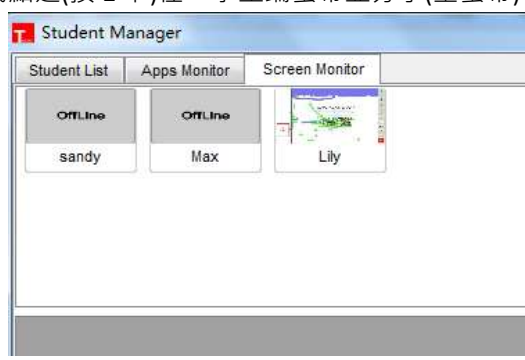

### <span id="page-10-0"></span>4) 主工具列中的學生管理器

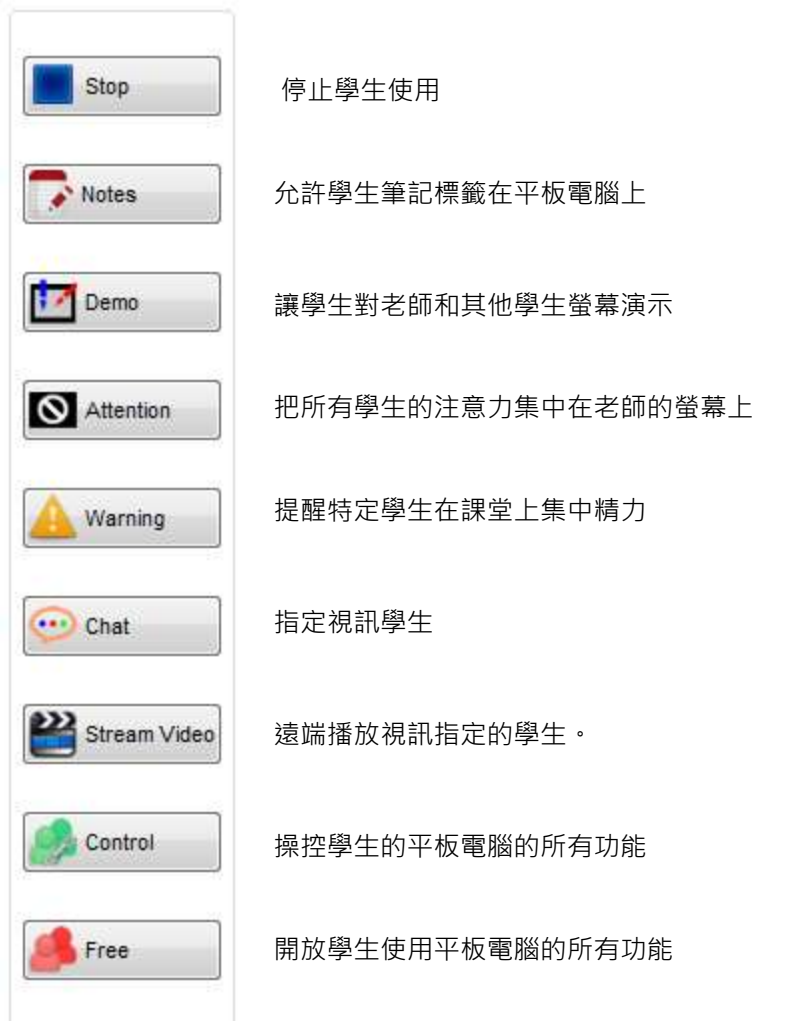

### <span id="page-10-1"></span>5) 收集學生論文

1.可以在任何時間輕鬆地上交學生的論文。老師只需按一下

2.所有線上學生的平板筆記畫面列表出來。任選一學生,按一下 OK,選擇的學生平板電腦畫面立 即分享至教師螢幕及其他同學的平板電腦。

差

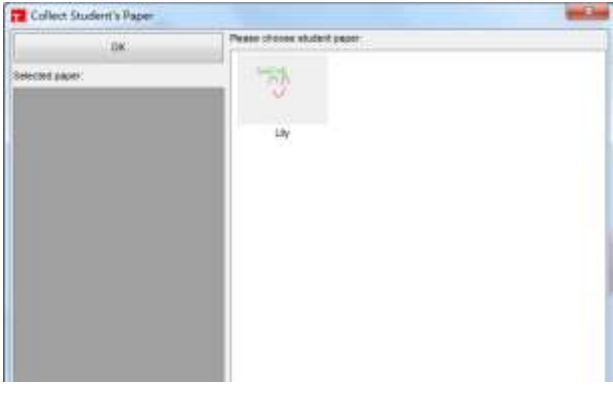

## <span id="page-11-0"></span>6) 攝像機

可搭配數位實物提示機或其他相機設備連接到老師的 PC。從相機的清單中選擇正確的設備 <sub>(</sub> FaceTime HD Camer ▼ ) 在您的電腦中可以執行例如:繪圖、縮放和螢幕擷取...等

#### 攝像機功能說明

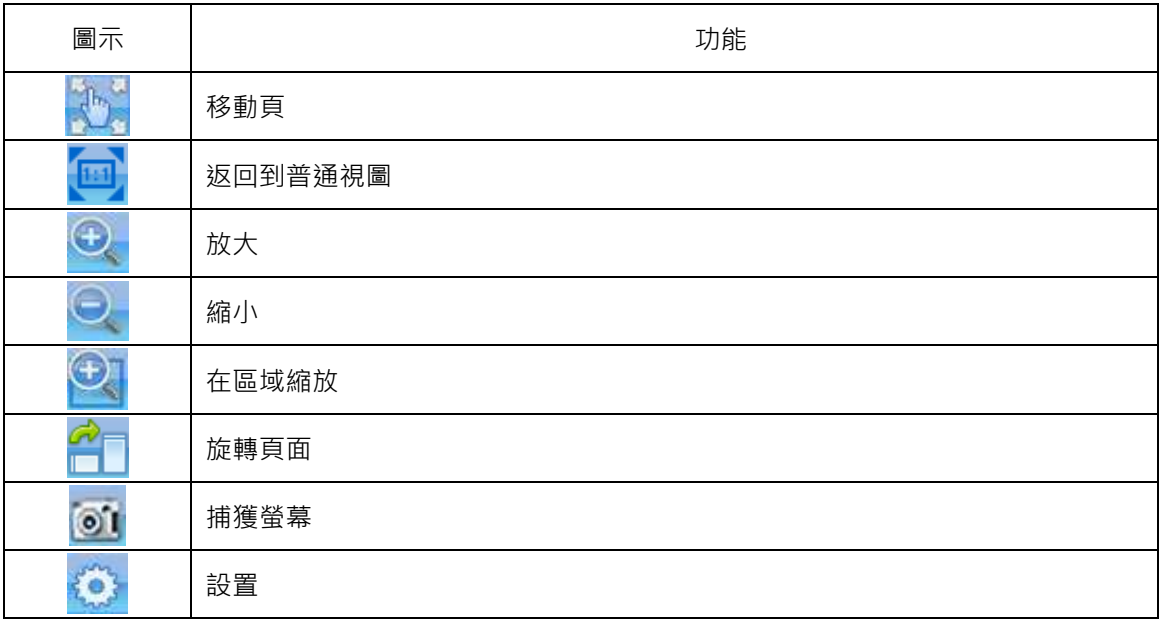

## <span id="page-11-1"></span>7) 螢幕擷取 6

點選圖示進入的介面,您可以任意電腦擷取畫面。

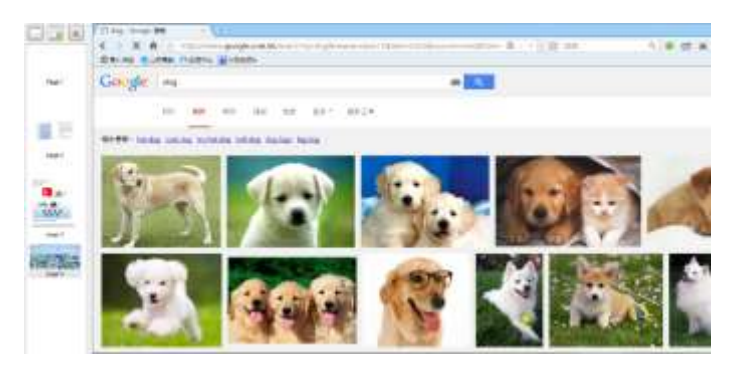

# <span id="page-12-0"></span>5 TABLINK 軟體詳細 (學生部分)

後學生片中的日誌,下面的介面將會出現。學生只有在此模式下舉手。只有學生被釋放可以他或她觸摸平 板電腦和繪圖和書寫在平板電腦上。

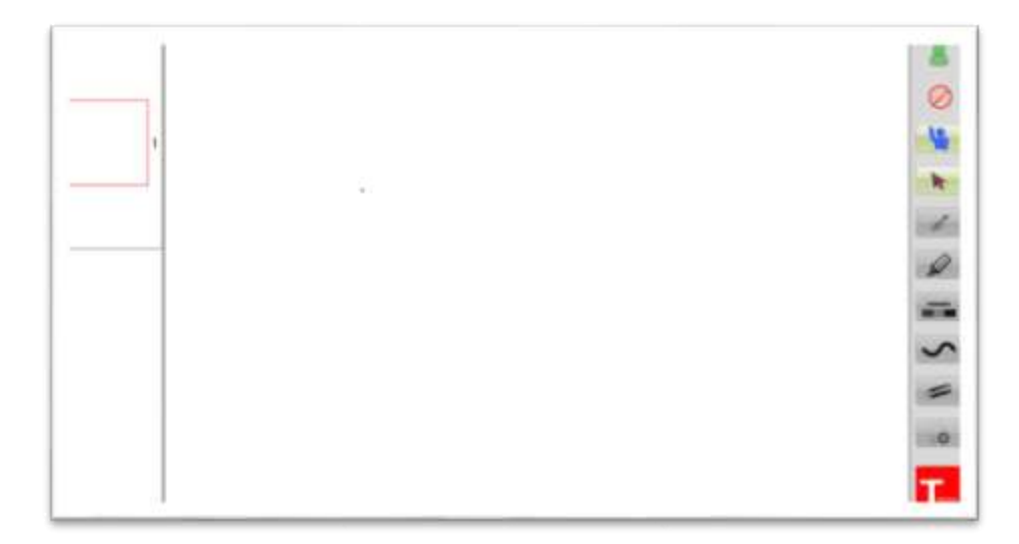

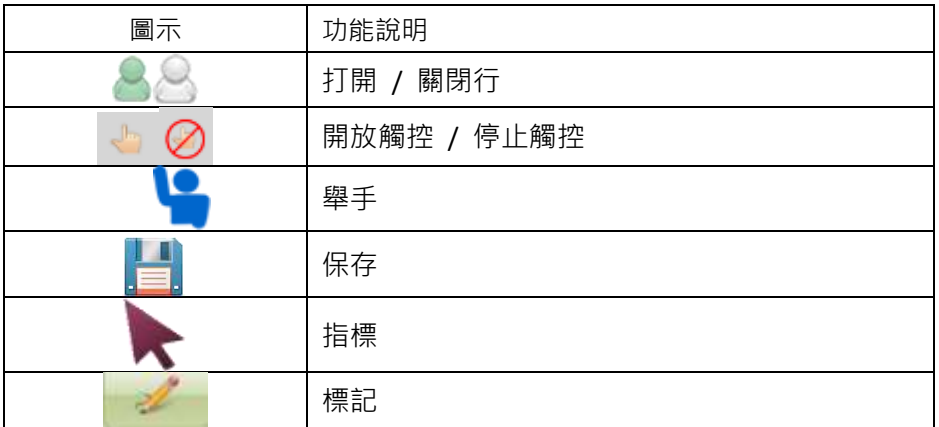

# <span id="page-13-0"></span>6.更多的功能

<span id="page-13-1"></span>A:平板電腦支援觸摸手勢。

由你的手指放大和縮小。

F  $\int$ 

### <span id="page-13-2"></span>B:頁清單可以隱藏起來

隱藏的頁面清單 在畫面上使用手指按住幾秒鐘,從右到左滑過

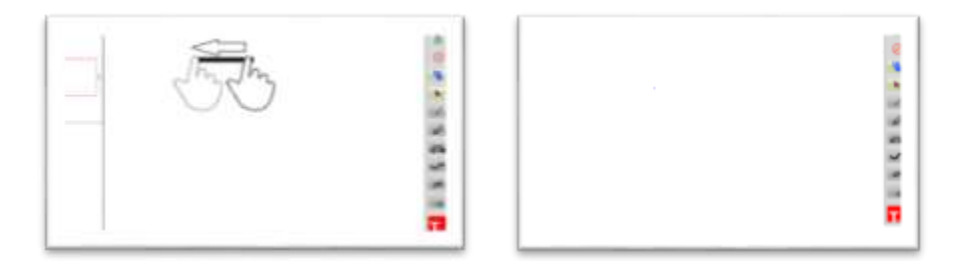

## <span id="page-13-3"></span>C:多國語言支援

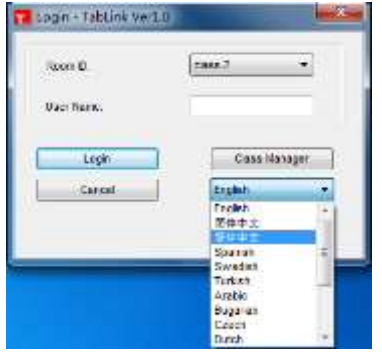